## Snug Match - Onboarding Guide

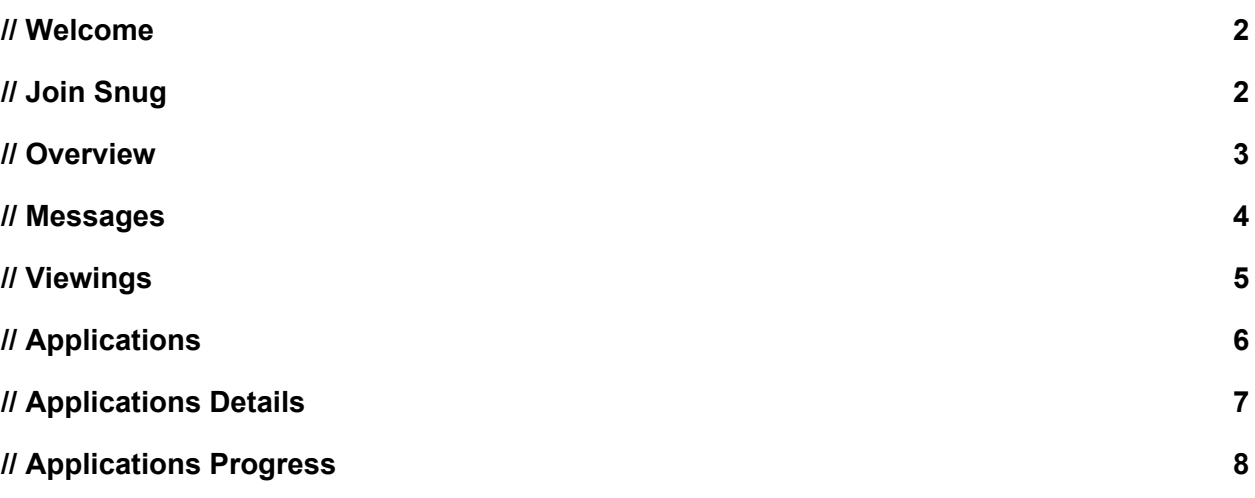

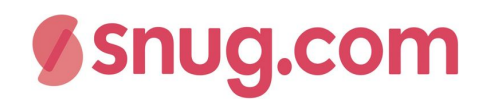

### <span id="page-1-0"></span>// Welcome

Welcome to Snug!

Here's a brief guide to get you started.

We recommend a three step process for smooth transition to Snug.

**Step 1.** Get your team set up

- **Step 2.** Use Snug for applications
- **Step 3.** Turn on viewings

For more information:

- Visit <https://help.snug.com/> for support articles
- Email hello@snug.com and the Snug team will be happy to help

## <span id="page-1-1"></span>// Join Snug

#### **Summary**

The Snug team will set up your Admin and invite team members.

#### **How it works**

- Each team member will receive an email with an invite to join Snug
- Click the button [Invitation] to register your account and join your team on Snug
- The Authorised Administrator from your team can remove/add new team members through our customers service team [hello@snug.com](mailto:hello@snug.com)

### <span id="page-2-0"></span>// Overview

#### **Summary**

The Overview page is your home page on Snug. It shows you the progress of properties for lease.

#### **How it works**

- Your properties are automatically fed to the Snug platform
- You can immediately see a snapshot of the progress of the property
	- Properties (44) shows number of live properties
	- Days on market coloured font shows priority:
		- Red high priority listing, past the First Available date, vacancy is costly!
		- Orange within 14 days of First Available date, time to get this property let
		- Black more than 14 days to First Available date
	- Messages enquiries received on the property
	- Viewings number attendees for viewings
	- EOI expressions of interest are pre-applications
	- Applications number of applications submitted
- Search by property address
- Filter by team member
- Click [View] to see all the applications received!
- Green dot shows 'new' activity in the last 24 hours

#### **System settings**

- Property feeds run via temporary webfeed or uploader (e.g. MyDesktop)
- Property list includes properties added manually on the platform

#### **Tips to get the most from this feature:**

- Click (...) to access additional features eg. Archive to clear the list
- Click the [number] in the columns to see the underlying details eg. viewings 13
- Ensure you're on "My Team" in top navigation, especially on Phone (top left > three bars > My Team)

### <span id="page-3-0"></span>// Messages

#### **Summary**

Messages is your rental enquiry inbox. It consolidates messages from portals, your website and any other source that you wish to point to this inbox.

#### **How it works**

- When messages are set up you enquiries will be delivered to the Snug platform.
- Renters will receive an auto-reply with the top questions answered eg. when is it available, can I inspect, is there parking, are pets permitted etc…
- Enquirers will be notified with alerts:
	- New properties matching their criteria
	- New or updated viewing times
	- Unsubscribe link to stop notifications

#### **System settings**

• The Snug team will set up your unique message box email eg. [11L481example@mail.snug.com](mailto:11L481PA@mail.snug.com)

#### **Tips to get the most from this feature:**

- Filter messages (property or manager)
- Search for messages for a particular property or filter by property manager or view all
- Click [Archive] to archive messages that are old or unwanted and clean your inbox
- Click the Email and Phone number shortcut links to start an email or call
- Messages received by Snug can also be forwarded to a mailbox of your choice

### <span id="page-4-0"></span>// Viewings

#### **Summary**

Viewings are are scheduled times for Renters to inspect a property for lease.

#### **How it works**

- Viewing times can be added:
	- Automatically from your property feed
	- Manually from the dashboard
	- The viewing can be managed on the platform (edit, delete)
- Renters can pre-register and be checked in or added as a walk-in (Snug SMSs a walk in and collects the email from the Renter automatically)
- [Late] sends a template SMS to all registered viewers: 'running late' 5,10,15,30 min
- [Request feedback] is sent on the hour after the viewing time automatically
- Report shows a PDF report of the Feedback from viewing attendees
- Summary shows the registered, interested and checked in

#### **System settings**

- Applications shows the date/time when the tenant viewed the property and additionally Renters confirm they accept the property condition when submitting their application
- Older schedules can be shown by "Show older"

#### **Tips to get the most from this feature:**

● Click [Invite to apply] to send an email and SMS to all who checked-in (with an email or mobile) with a link to start their application

## <span id="page-5-0"></span>// Applications

#### **Summary**

Rental applications must meet a minimum standard of information and are grouped by household so you receive a summary view of your prospects sorted.

#### **How it works**

- Application summary shows the applications grouped by households with:
	- Snug Match Score
	- Date/time received
	- Rent and Term offered
	- Ratio shows affordability of rent to after tax income
	- Households people and pets
	- Status Applied, In progress (draft), Declined
- Key buttons:
	- Shortlist sends a friendly email to keep the Renter warm
	- Decline emails the Renter and remarkets your property list
	- Progress to mark as leased or send template emails (holding deposit/bond)
	- Envelope share the application:
		- De-identified with the owner
		- With your colleague
- Quick links easily navigate to the Viewings, Messages and Applications for a property
- Household applications:
	- Primary applicant invites the joint applicants, once the primary person submits their application

#### **System settings**

● Renters can withdraw their application - can not be viewed by the property manager

#### **Tips to get the most from this feature**

- Set up your templates
- [Mark as leased] to close the property on the Snug Platform (cease notifications to interested parties and send the utility connection)

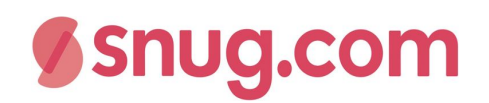

## <span id="page-6-0"></span>// Applications Details

#### **Summary**

Snug gathers and collates application details for a household on one page. Property managers have the tools to request more information, see verified information and take action to decline or progress a Renter.

#### **How it works**

- Application summary shows the applications grouped by households with:
	- Summary of the offer from the primary applicant / household
	- Rental references verifies the rent, tenure and arrangement
- Key buttons:
	- $\circ$  [Download application] enables a PDF download with the application details
	- $\circ$  [Request info] sends the Renter a deep link email to upload the information that you require on their profile
	- Optimise Match Score enables a PM to recalculate the score by setting the owner objective to maximise the rent, occupancy and condition
	- Blue boxes attached documents which are viewable eg. Rental Ledger
	- [Resend rental reference] enables a PM to update a reference email and resend
	- [Progress] enables a PM to review the lease offer details and progress the application to the last stage: Mark as Leased and/or send utility connection.

#### **System settings**

- Renters can withdraw their application can not be viewed by the property manager
- Renter application status shows Applied or Invited (by the Primary applicant)
- Checked-in and viewed the property

#### **Tips to get the most from this feature**

- Easily switch between the details of the household applicants to see their details
- Household income is a calculation of the total net weekly after tax income declared by all applicants
- Shortlist to send a friendly email to keep the Renter warm
- Scan the application for verified labels and green ticks for information that has been checked with the nominated contacts. Red or yellow requires a conversation with the Renter
- Individual disclosure consent are attached at the bottom of each applicant

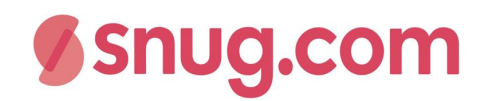

## <span id="page-7-0"></span>// Applications Progress

#### **Summary**

Progress application enables the property be 'Marked as Leased' and template emails (bond/holding deposit) to be sent to the Renter.

#### **How it works**

- Application summary shows the applications grouped by households with:
	- Summary of the offer from the primary applicant / household
	- Rental references verifies the rent, tenure and arrangement
- Key buttons:
	- Progress enables a PM to review the lease offer details and progress the application to the last stage: Mark as Leased and/or send instruction emails
	- Marked as Leased closes the property on the platform and issues utility connection referral (if configured with your connections partner, under a paid subscription plan).
	- Send option to send template emails eg. Holding Deposit and Bonds

#### **System settings**

- Property managers can upload their email templates by contacting [hello@snug.com](mailto:hello@snug.com)
	- Holding Deposit instructions
	- Bond instructions